# **FINANCIAL INFORMATION SYSTEM**

# **FIS Standard CurriculumUTSC Logistics Training**

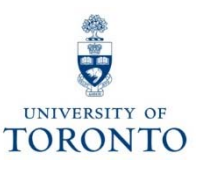

# **Course Objectives**

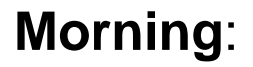

- $\bullet$  Understand the university's Purchasing **Cycle**
- Determine **when** to create a Purchase Requisition, or Purchase Order
- •Process Purchase Orders
- $\bullet$  Modify or Cancel a Purchase Order

### **Afternoon**:

- Understand when to create Goods Receipts and Invoice Receipts
- Process Goods Receipts and Invoice Receipts
- • Make adjustments to Goods Receipts and Invoice Receipts
- • Finalize and cancel PO for outstanding quantities once a GR/IR is created

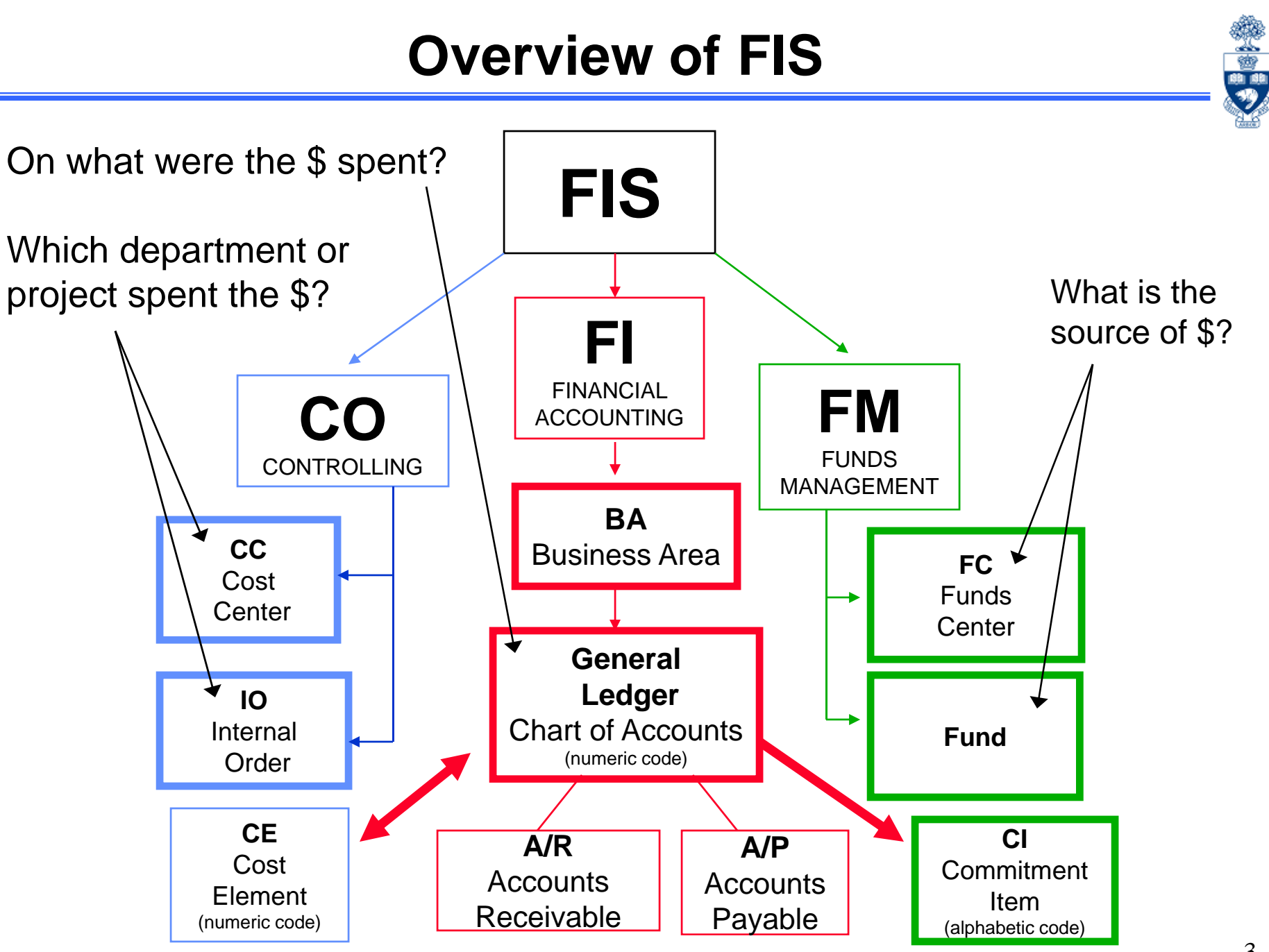

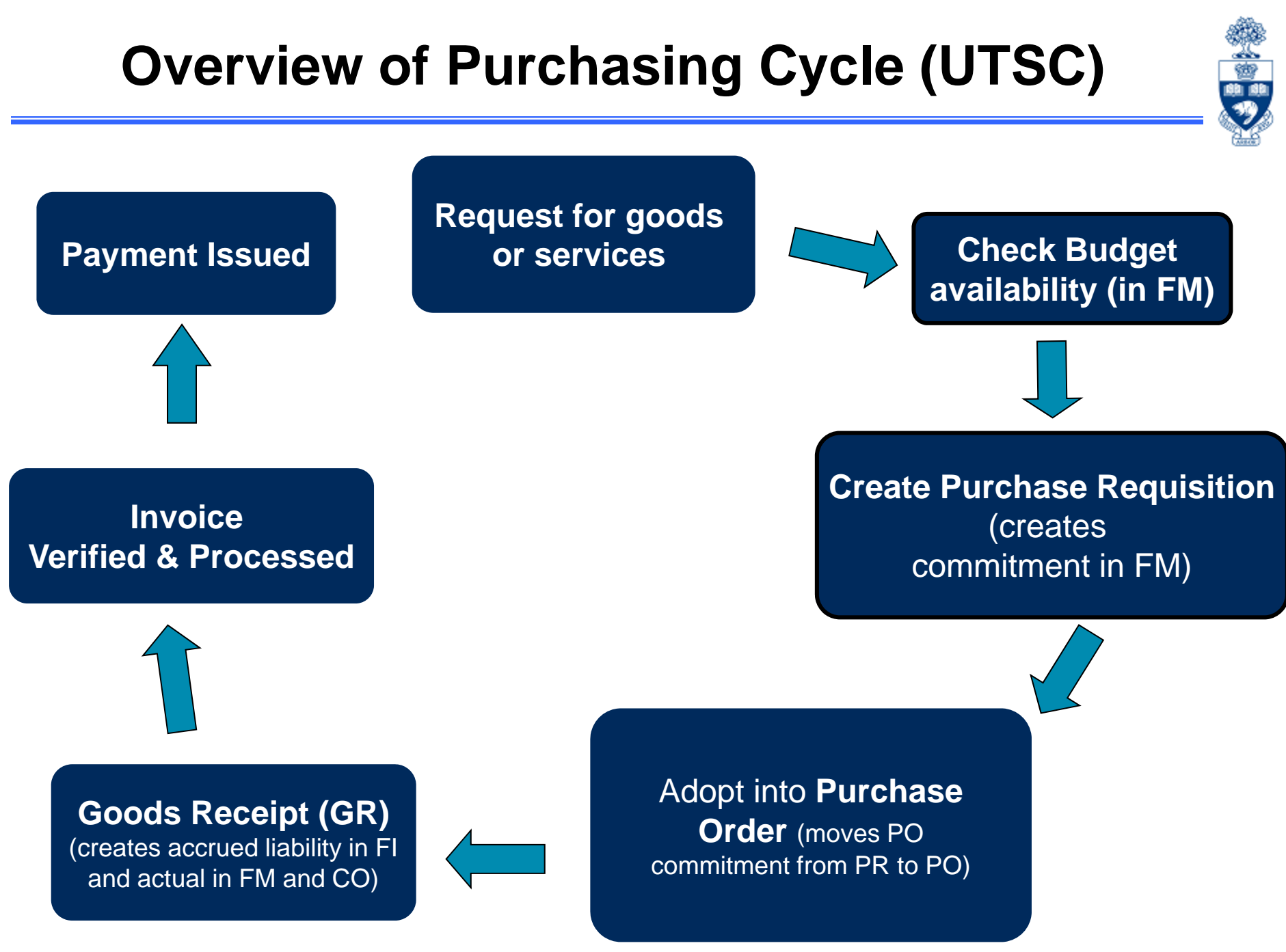

## **Transaction Levels and Authority**

### **COMPETITIVE PROCUREMENT**

### (Purchasing Goods or Non-Consulting Services)

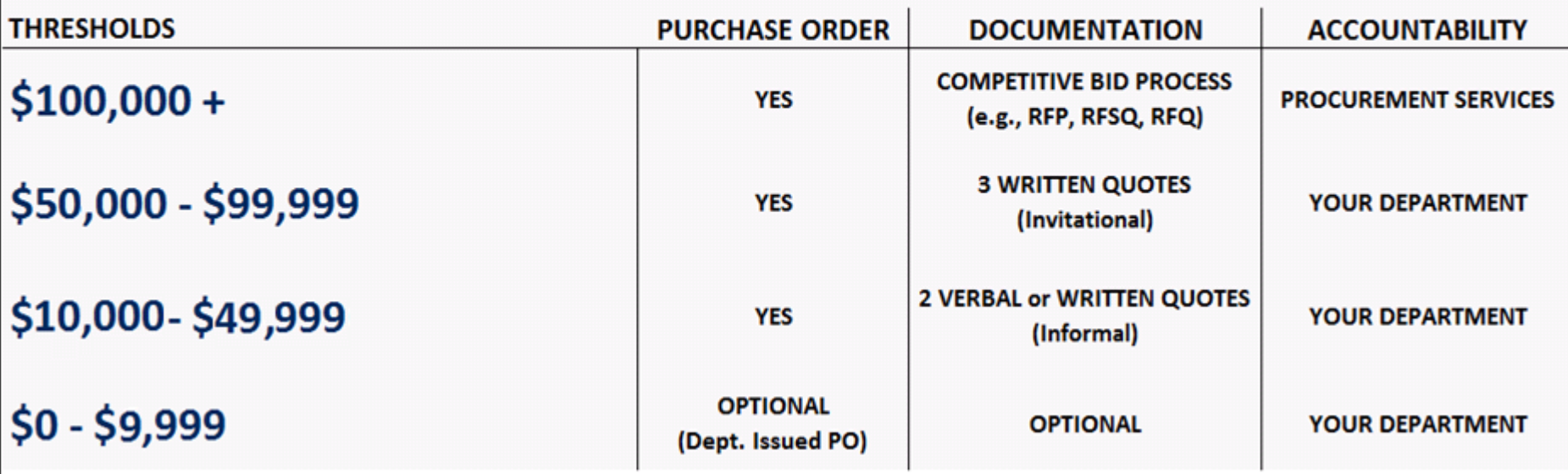

and the first state and the state of

#### **NOTE:**

- •Restricted items such as radioisotopes require a P.R & P.O. regardless of the value;
- •Consider shipping charges from out of town vendors

#### **Procurement Services:**

•http://www.procurement.utoronto.ca/ ô

# **Part 1 – Purchase Requisitions and Purchase Orders**

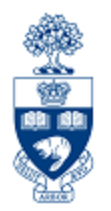

# **Purchase Requisitions**

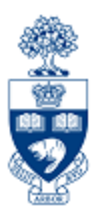

## **Purchase Requisition (PR)**

- • A request for approval to proceed with an order for goods and/or services.
- **AT UTSC,** required when:
	- (for some units) orders over \$10,000 (before tax)
	- All **radioactive materials** across all campuses
	- All leases

## **Purchase Order (PO)**

• A contract between a customer and a vendor regarding the purchase of goods and/or services with terms and conditions of the purchase. 8

## **Financial Impact of PO's and PR's**

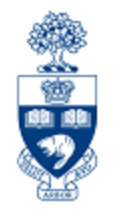

### **As an FIS transaction:**

The Purchase Requisition document creates a commitment in an Funds Center or FC/Fund combination.

**Note:** All Purchase Requisitions & Purchase Orders are required to be created with a vendor that is setup in AMS. If a department decides to order from a vendor that is NOT in AMS, complete the "New Supplier Account Request" form and forward to purchasing.help@utoronto.ca for account creation.

**QRGs:** Purchase Requisitions

•http://finance.utoronto.ca/fast/support-documentation/logistics/purchase-requisition/

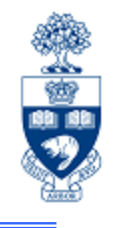

# **Document Type and Numbers**

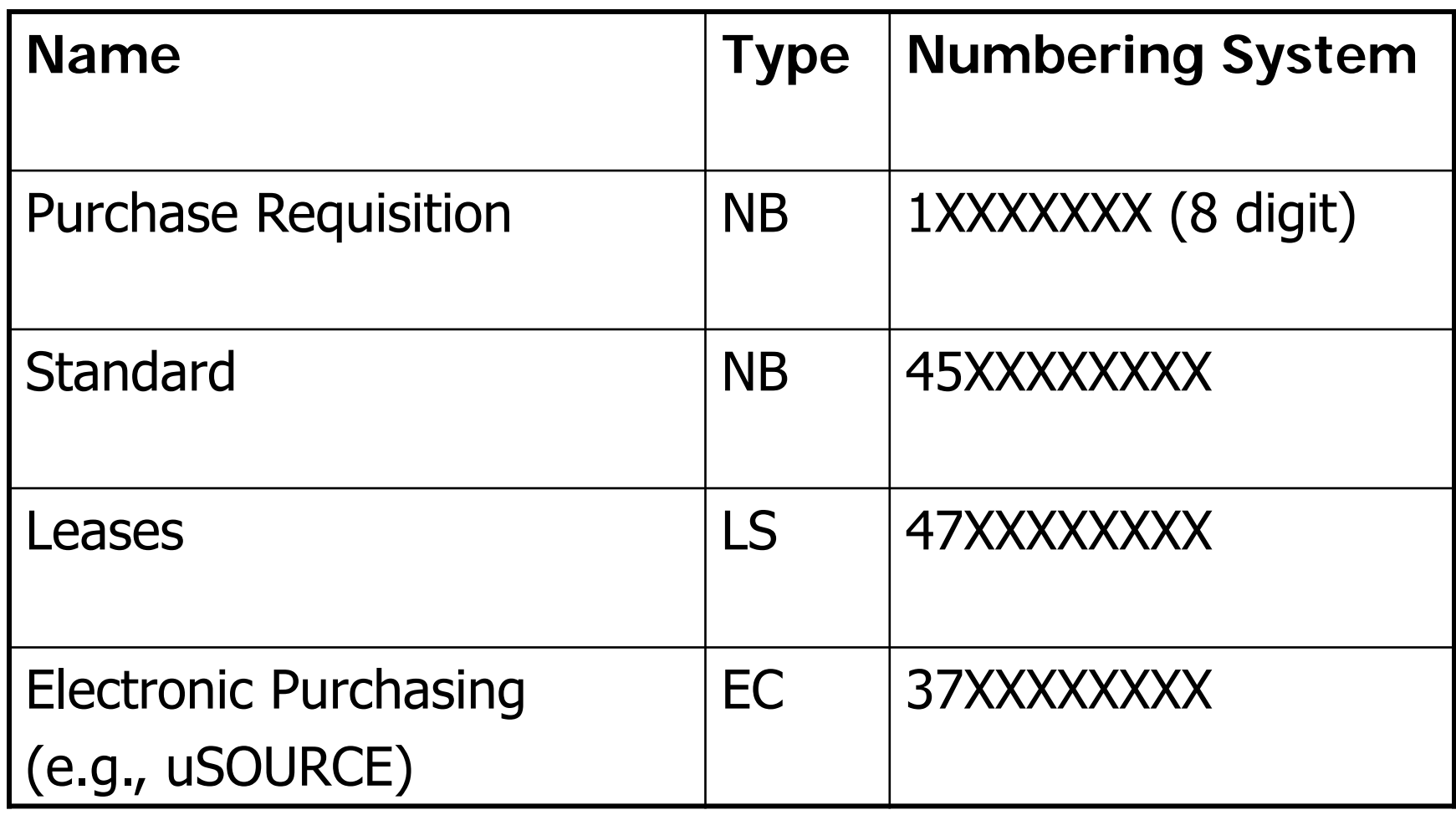

## **Purchase Requisitions: Setting up your Personal Settings**

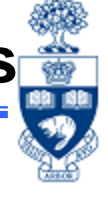

Setting up personal settings for Purchase Requisitions and Purchase Orders enables you to save time by reducing keystrokes, and ensure consistency in processing.

For Purchase Requisitions:

- 1. Go to **ME51N** in the SAP Menu
- 2. Click the **chara Personal Setting** checkbox
- 3. For UTSC, set Personal Settings to match:

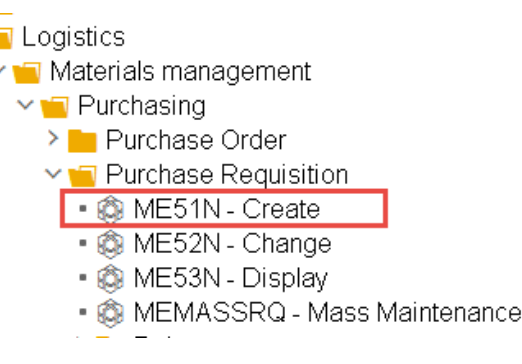

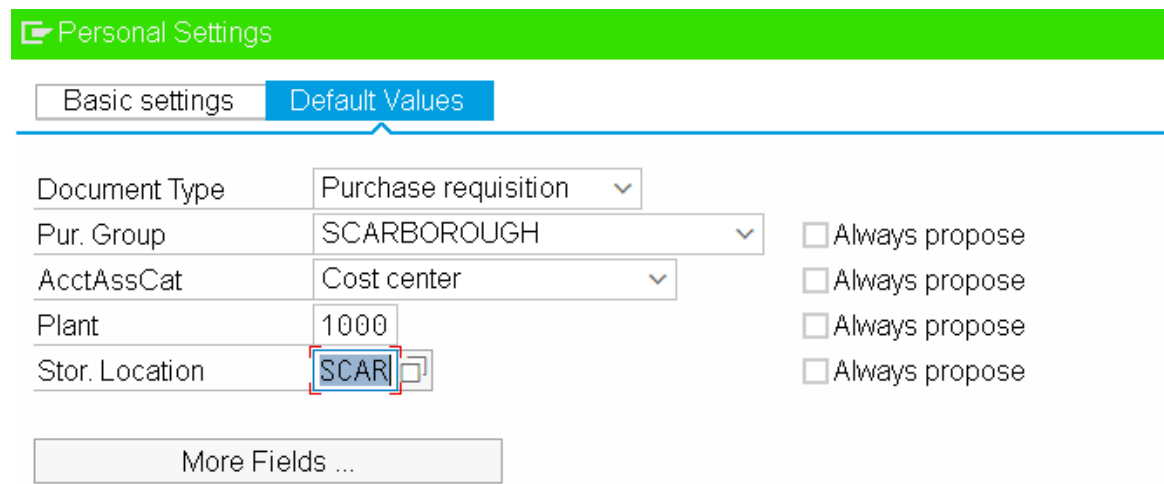

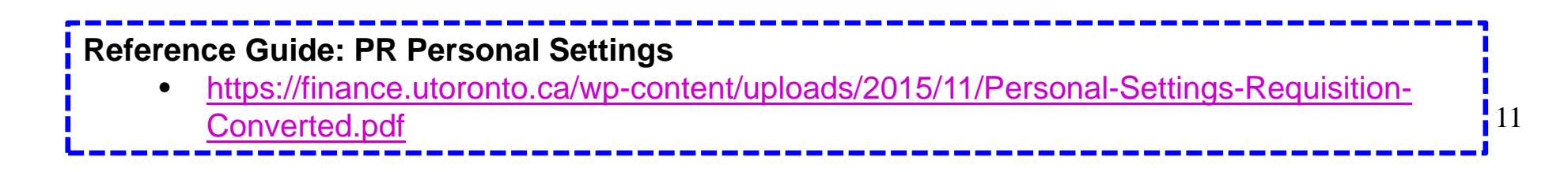

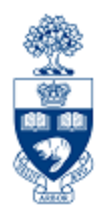

# **Exercise 1 – Create a Purchase Requisition**

## **Purchase Requisitions: Business Process**

- **1. For orders from \$10,000 to \$49,999:** request a minimum of 2 written or verbal quotes from vendors **OR**
- **2. For orders \$50,000 or greater:** Request **minimum of 3 written quotes** from qualified vendors. Purchases greater than \$100,000 require an Request for Proposal (RFP).
	- for more information contact Procurement Services
- 3. Select appropriate vendor
- 4. Create the PR in FIS
- 5. Scan and email supporting documents (noting PR document #) to UTSC Procurement Services \*\*
	- Process varies depending on department
	- –If not approved, Procurement Services will contact department
- 6. **Procurement Services creates POs** for approved PRs. The new PO will automatically print at the departmental FIS printer
	- –It is the **department's responsibility to forward the PO to the vendor**
- \*\* UTSC and UTM should forward documentation to their Procurement Office.

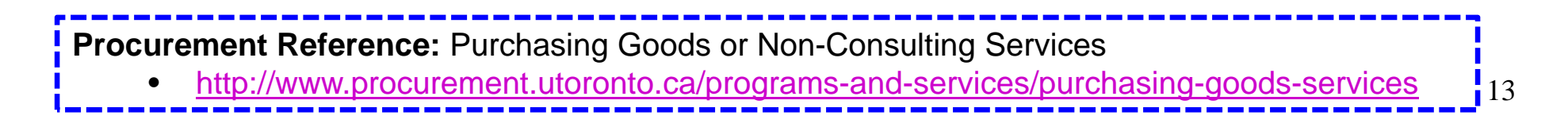

## **Purchase Requisitions: Leases**

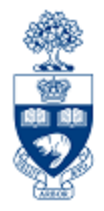

### **For Leases:**

- 1. The department creates the PR
- 2. Department submits PR to Procurement Services for processing with the following information:
	- a. The **equipment (asset)**
	- b. The **vendor name**, **contact information** and **quotation with terms and conditions of sale**
	- c. The term of the lease (usually 18-60 months)
		- $\bullet$  Ensure **each fiscal year has its own line on the PR.** The number of payments **PER FISCAL YEAR** is indicated in the PO Quantity field (e.g., 4 quarterly payments, 12 monthly payments).
	- d. Down payment amount (if required)
	- e. Choose the preferred **end of lease options**
		- $\Omega$ return asset
		- o extend lease
		- opurchase asset for fair market value or residual value
- **3. Procurement Services creates a lease PO** for the approved PR. **It is the department's responsibility to forward the PO to the vendor**.

14**Procurement Guidelines:** Leasing •http://www.procurement.utoronto.ca/programs-and-services/leasing

## **Purchase Requisitions: Leases (cont'd)**

Set up Lease Requisition/PO for the **LIFE of the Lease** to facilitate future payments.

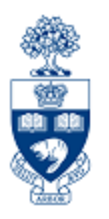

#### **In Header :**

**Header Note –** Includes important information for Procurement Services

Information to Include in Header Note:

- $\bullet$ Vendor
- •**Contact**
- •Schedule/Agreement #
- •Terms
- •Start and End Date
- •End of lease agreement
- •Acquisition Cost

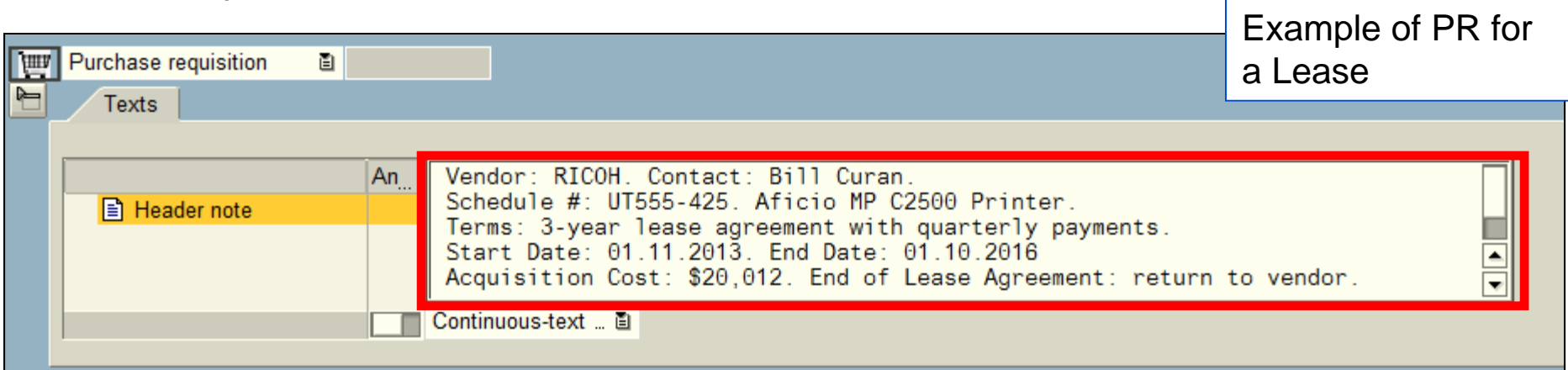

## **Purchase Requisitions: Leases (cont'd)**

### **In Item Overview:**

- **Short Text**  Description of lease item, Lease Schedule/Agreement #, fiscal year of payment, payment frequency (e.g., quarterly, monthly)
- **PO Quantity** Payments per **Fiscal Year**
- **Unit -**Enter "**EA**" to indicate EACH
- **Delivery Date** Day/Month and Year of annual lease start date

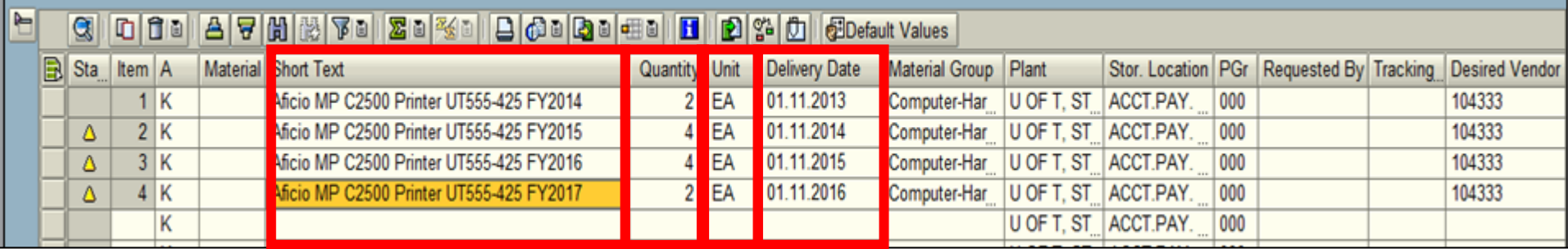

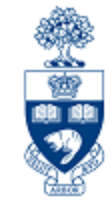

## **Purchase Requisitions: Leases (cont'd)**

### **In Item Details (for each line):**

**Valuation Price** – Enter individual payment **amount** in the section under the tab.

### **Splitting Current & Future FY Amounts**

For all future year payments, **enter \$1.00** as a placeholder **in the Valuation Price** field to prevent commitment of the current FY budget.

At the beginning of each fiscal year, contact **Procurement Services** to update the net price of the Lease Order for upcoming fiscal year.

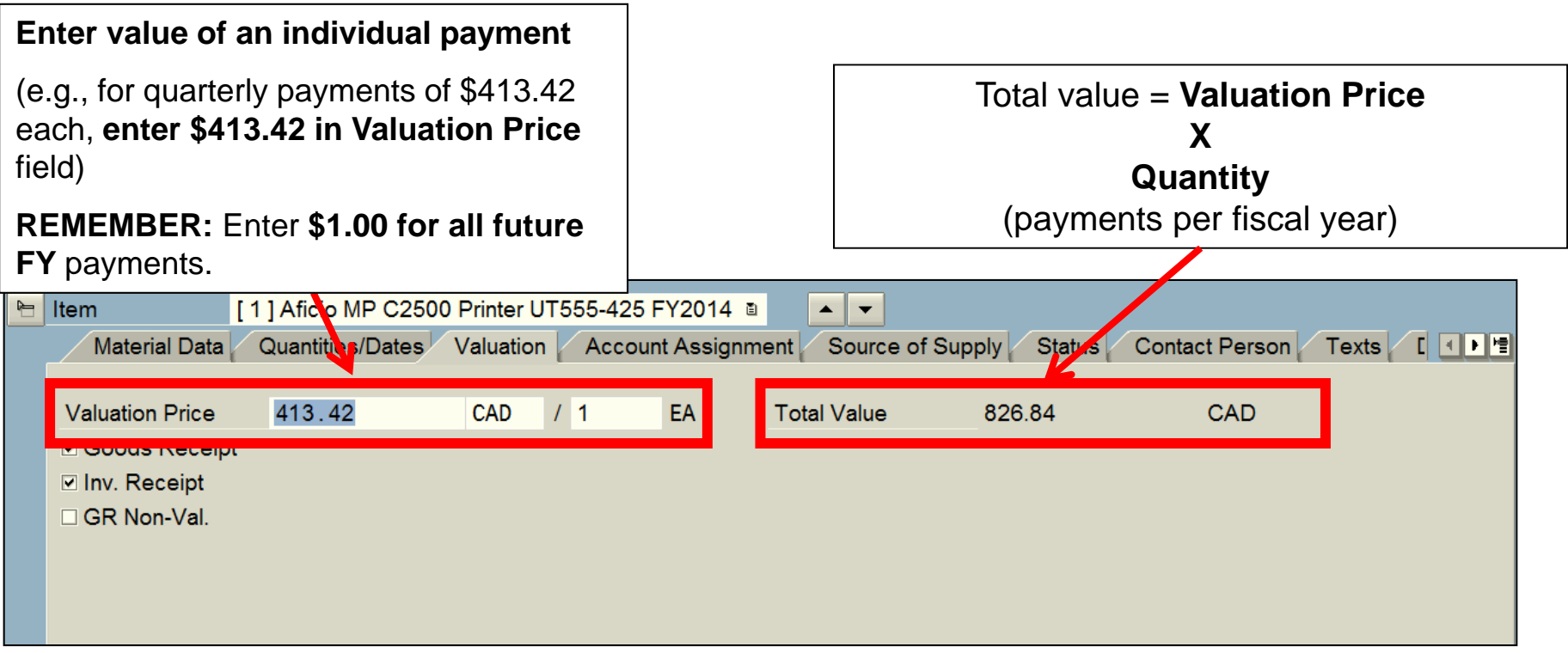

## **Purchase Requisitions: Business Process (cont'd)**

### **For Purchases of Radioactive Material:**

- 1. Department creates PR
- 2. PR is submitted through FIS to Radiation Protection Authority department (UTRPA) who is licensed under the Atomic Energy Control Board for approval.

#### Select "**RADIATION**" in the **Material Group** field

•This will flag the PR for inclusion in UTRPA's approval process

The following information is required in the "Item text" of the PR "Texts" tab:

- Permit Holder Name
- Radioisotope
- Chemical Form
- Activity per unit stock vial (mCi, uCi or MBq)
- Number of stock vials ordered
- Vendor Name
- Requisition Date
- Expected Date of Delivery
- Delivery Location (Building and room number)
- Requisitioner's Name
- 3. Upon approval by the UTRPA (usually within 24 hours), the **department creates P.O.**

18**Procurement Guidelines:** Purchasing of Restricted Substances •http://www.procurement.utoronto.ca/programs-and-services/purchasing-restricted-substances

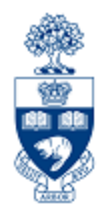

# **Purchase Orders**

## **Purchase Order**

### **When is a PO required?**

For all purchases \$5,000 or greater (before taxes), unless a **written agreement** is in place.

### **As an FIS transaction:**

- POs are a confirmation that a PR has been approved for items **greater than or equal to \$25,000, and all Lease contracts and radioactive material**
- $\bullet$  POs are created for all purchases greater than \$5,000 but less than \$25,000
- $\bullet$ PO document creates a **commitment** in a FC or FC/Fund combination

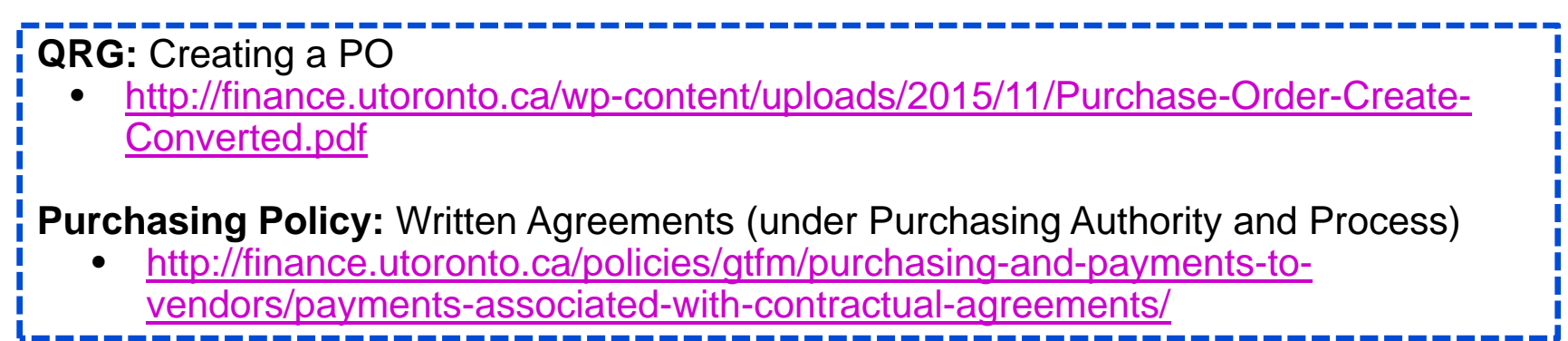

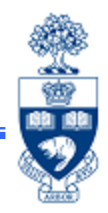

## **Purchase Orders: Business Process (PR not required)**

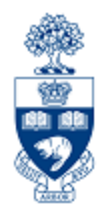

- 1. Determine goods/services to purchase
- 2. Request a minimum of two quotations (i.e., if between \$5,000 and \$25,000) and select a vendor
- 3. Determine Vendor Number and other FIS accounts codes
- 4. Process the transaction in FIS
- 5. Note the system generated document number on the supporting documentation

## **Making Adjustments to P.O.s**

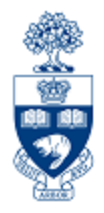

For POs **under \$25,000** where a **PR\* was not created** the following changes are possible:

- •Add new line item(s)
- • If Goods Receipt (GR) document does NOT exist on any line items you can:
	- cancel PO or individual line items (e.g., if vendor is incorrect or order of goods and/or services is no longer required)
	- make changes to PO details (e.g., item quantity, dollar amounts, FIS accounts)

**Making Adjustments to PO when a PR is created:** •Changes to a PO created from a PR greater than \$25,000 or a lease, contact

- **Procurement Services**
- • Changes to PRs or POs for radioactive material purchases are performed by department. Once changes are made, notify a Radiation Safety Officer.
	- o **Contact Information:** http://www.ehs.utoronto.ca/contact.htm

# **Making Adjustments to P.O.s (cont'd)**

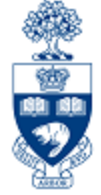

**To change specific line item details** such as quantity, net price and account codes:

### **a) Goods Receipt (GR) exists, but Invoice Receipt (IR) does not :**

- Reverse the GR
- Change the PO line item

### **b) GR & IR exists for an item on a line that has multiple quantities:**

- Finalize/cancel the remaining items on that line
- Create a new line on the current PO

**Note:** When a PO line item is finalized/cancelled, the funds committed is released into the Fund Centers or FC/Funds' free balance.

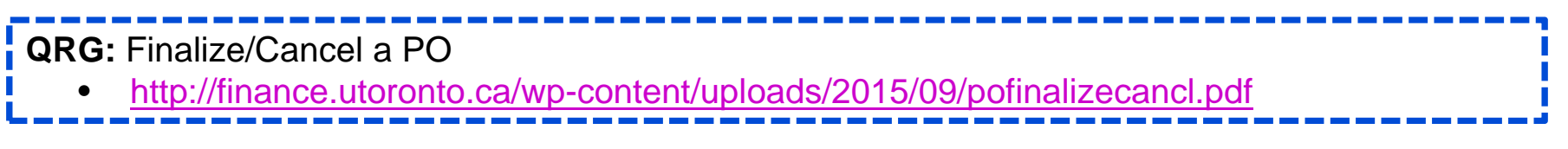

## **Purchase Orders – Standard Vendor Copy**

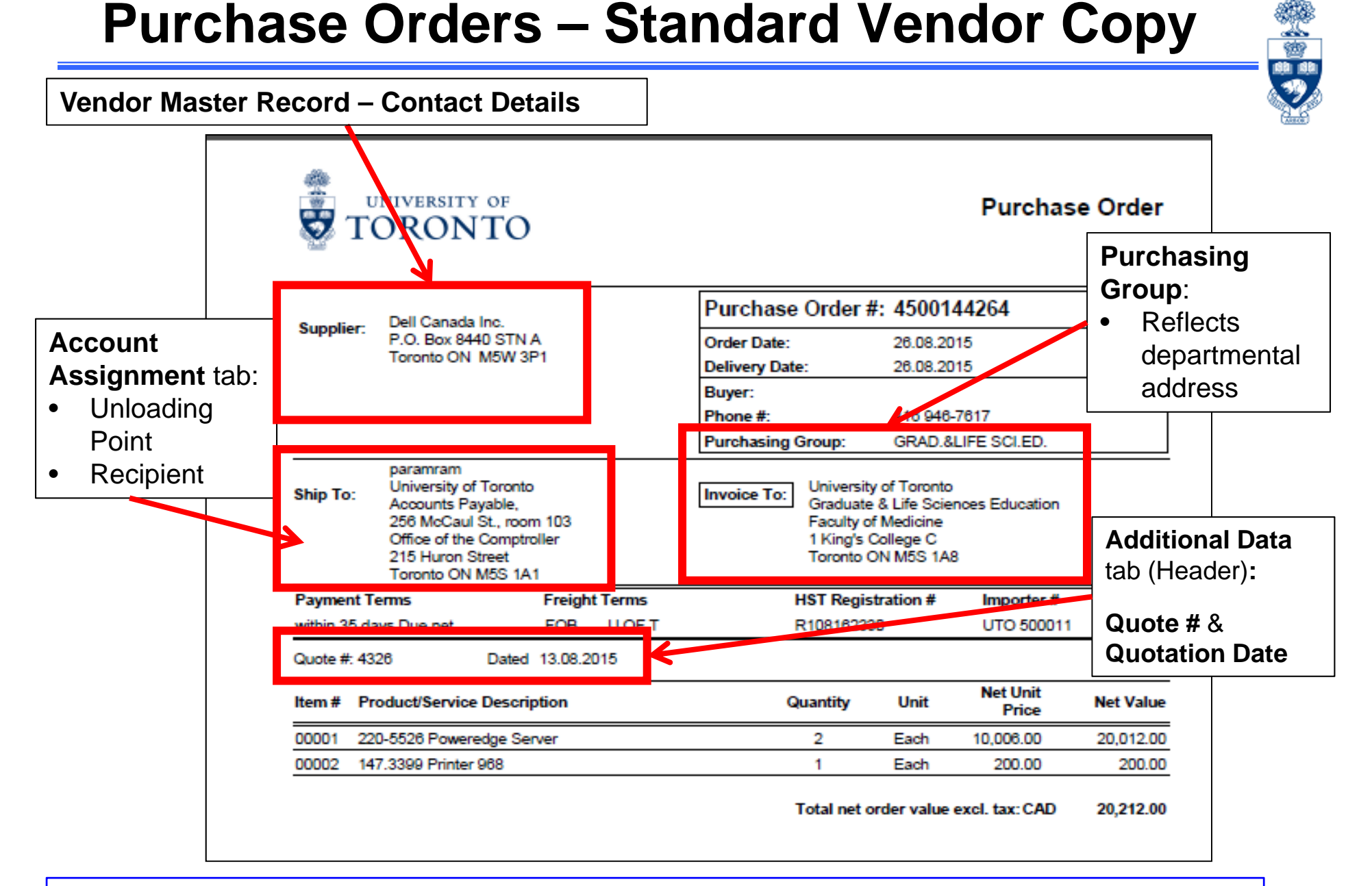

To obtain access to Storage Locations and/or Purchasing Groups, contact AMS:

•**AMS Access:** access.easi@utoronto.ca

## **Adopting a PR into a PO**

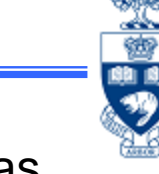

A Purchase Requisition is a request for approval. Once UTSC Procurement has reviewed a departmental PR for policy compliance, it will adopt the PR into a formal, binding contract (i.e., Purchase Requisition).

**Financial connection:** When the PO is created, it will have a unique 45-series document number, and the original funds reservation (i.e, commitment) attached to the PR will now be associated with the new PO number in the financial reports.

### To adopt PR:

- 1. Proceed to **ME21N – Create** in the SAP Menu
- 2. Click the Document Overview On button
- 3. Click the **Selection Variant** ( ) button
- 4. Select **Purchase Requisition** from the dropdown
- 5. Enter the PR number in the **Purchase Requisition** field
- 6. Click **Execute** ( $\bigcirc$ )
- 7. Select the **Purchase Requisition number** in the left column, under Hierarchy
- 8. Click the **Adopt** ( **i** ) button
- 9. Enter the applicable tax code on all lines (e.g., E1)
- 10. Click **Save** ( $\Box$ ) and record the new Purchase Order number

**Reference Guide: How to Create a PO for Radioisotopes https://finance.utoronto. ca/wpcontent/uploads/2015/11 /Create-for-Radioisotope-Convertedfin.pdf**

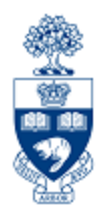

# **Exercise 2 – Adopt the Approved Purchase Requisition into a Purchase Order**

# **Part 2 – Goods Receipts and Invoice Receipts**

# **GR – What is it?**

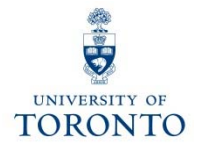

- • indicates goods and/or services have been received (as specified in the P.O. document).
- can refer to either the entire P.O. or parts of it (i.e., partial shipment).
- $\bullet$  is recorded on the **Purchase Order History** tab within the P.O., which provides a tracking mechanism indicating the status of the goods.
- Records as:
	- o an **accrued liability** in **Financial Accounting**
	- o an **actual** expense to the **Cost Center** or **Internal Order** in **Controlling** as well as Funds Center or Funds Center/Fund combination in **Funds Management (i.e., releases commitment)**

**Note:** As of September 1<sup>st</sup>, GR now posts as an actual to the FC or FC/Fund in Funds Management. This document will appear in Monthly Statement Accounts and all other FM reports.

# **GR – The Business Process**

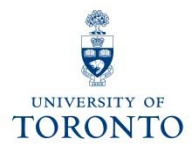

- **Step 1:** Confirm goods delivered is related to a PO
- **Step 2:** Verify the packing slip or delivery note information provided by vendor. If no **packing slip** is included, create your own **receiving/material report**.
- **Step 3:** Recipient acknowledges that goods or services are in acceptable condition
- **Step 4:** Create GR in FIS
- **Step 5:** Record FIS GR document number on your supporting document
- **Step 6:** File document(s) in accordance with **UofT File Plan**

# **Receiving Report**

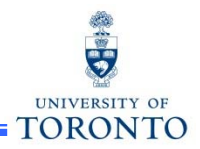

If goods are received without a packing slip, departments are required to create a **Receiving Report** as a substitute. The Receiving Report acts as the source document when processing a Goods Receipt.

When creating a receiving report, it must include:

- •Supplier's name and address
- •Receiving location (e.g., department's street address, building, room number)
- $\bullet$ Quantity received
- •Description of all items received
- •Signature (and printed name) of the individual who inspected the goods
- •Purchase Order number
- $\bullet$ Is this a partial shipment?
- $\bullet$  Indication that the goods have been received in good condition or are to be returned to the vendor, and if so, include a short explanation of the reason for the return
- •Document number provided by the system once goods receipt is posted

**GTFM Policy:** Receiving Report

- • http://finance.utoronto.ca/policies/gtfm/purchasing-and-payments-to
	- vendors/purchase-order-invoices/#receiving

# **GR - Purchase Order History Tab**

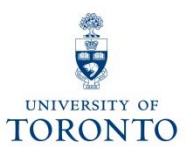

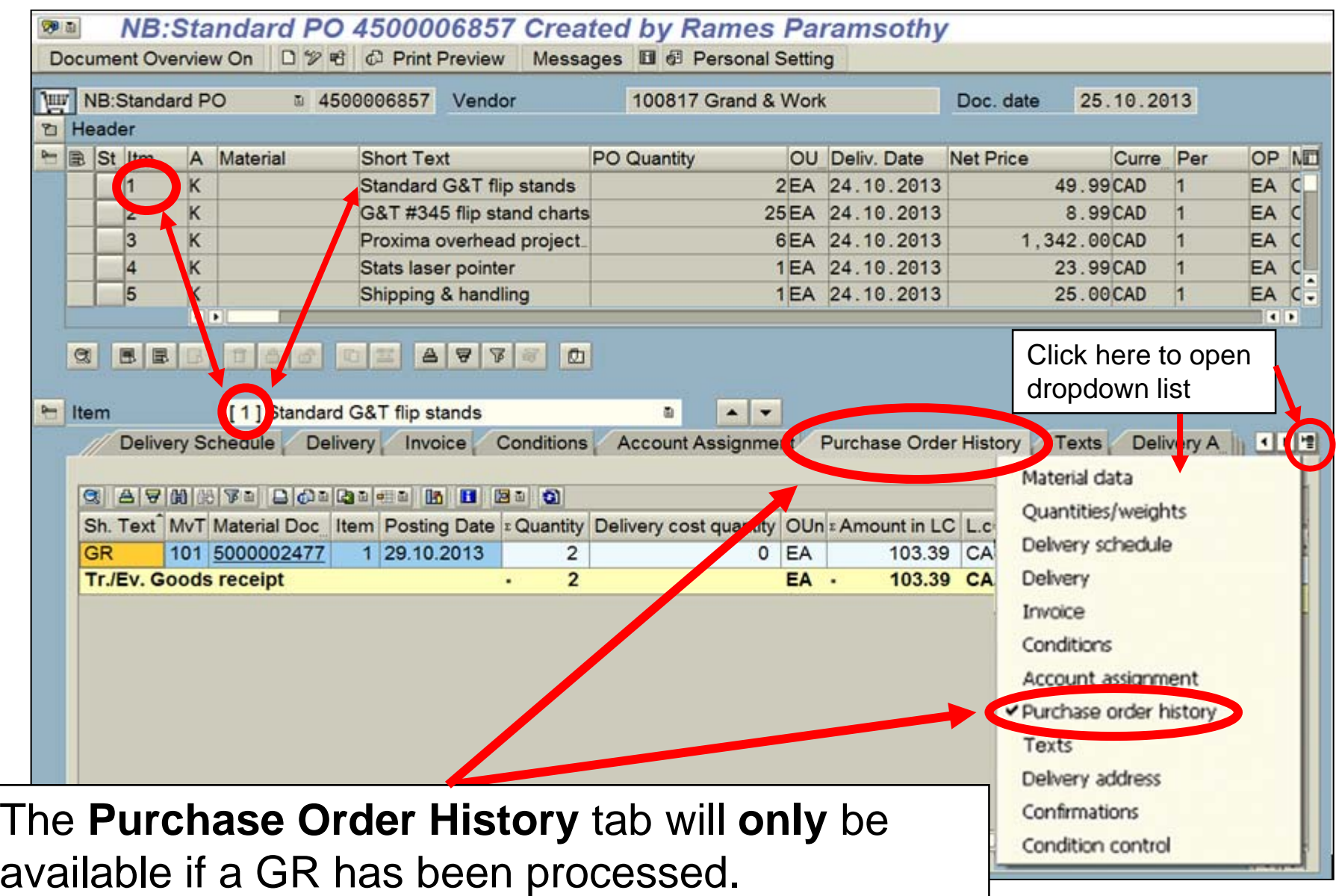

# **Exercise 3 – Create a Partial Goods Receipt**

# **Adjustments to a Processed GR**

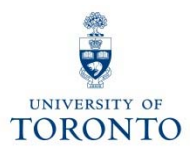

## **GR Reversal:**

If, **after** the **GR is processed**, goods are found to be **unsatisfactory**, and supplier is unable to replace them with satisfactory goods in a timely manner, return the goods to suppliers for credit.

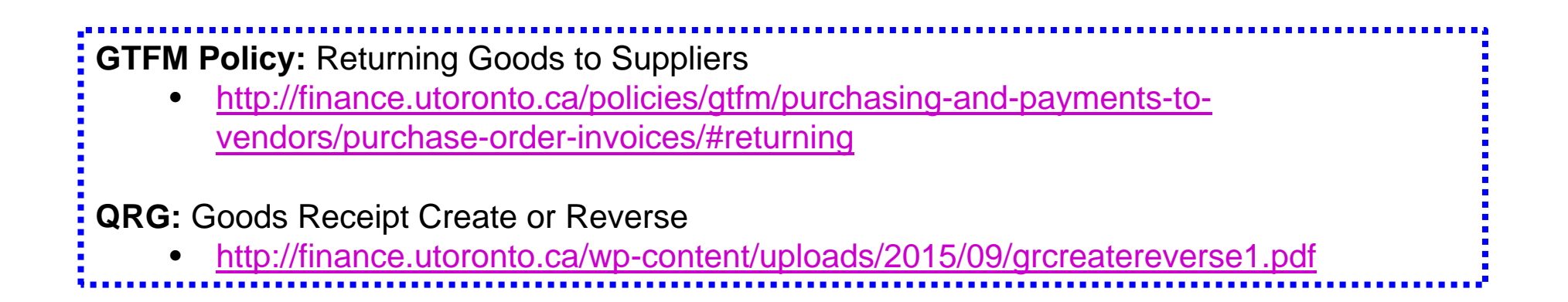

# **Exercise 4 – Reverse a Goods Receipt**

**Exercise 5 – Process a Goods Receipt (replacement and remainder)**

# **IR – What is it?**

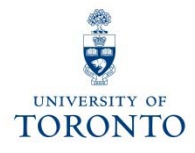

## **Invoice Receipt (IR):**

- •acknowledges that the vendor has sent an invoice
- • represents vendor's **formal request for payment** for goods/services delivered

**Note**: An IR can be only be processed for an item if a GR has already been processed.

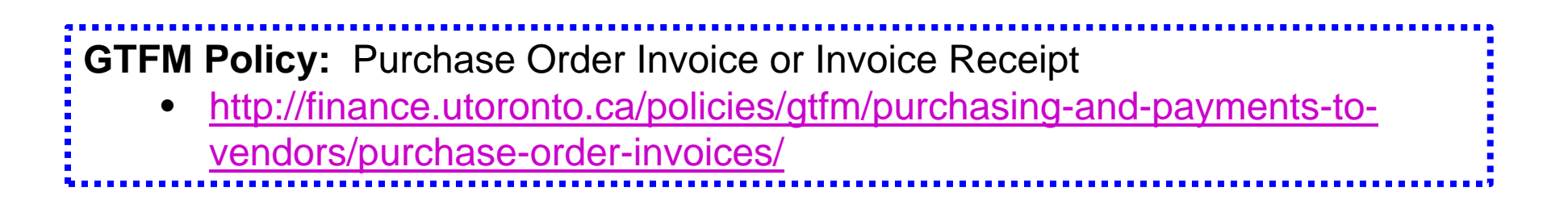

# **IR – The Business Process**

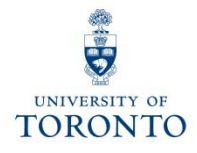

- **Step 1:** Receive vendor invoice requesting payment.
- **Step 2:** Determine PO related to invoice payment.
- **Step 3:** Verify that goods are received in satisfactory and agreed upon condition
- **Step 4:** Ensure Goods Receipt document has been posted in FIS
- **Step 5:** Create IR in FIS
- **Step 6:** Record FIS IR document number on your supporting document and file according to the U of T File plan

**QRG:** Create Invoice (PO related) for an Invoice Receipt

- • http://finance.utoronto.ca/wp-content/uploads/2015/11/Create-Invoice-or-
	- Credit-Memo-purchase-order-related-Converted.pdf

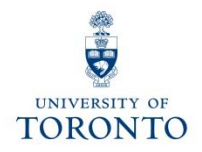

# **Exercise 6 – Process a Partial Invoice Receipt**

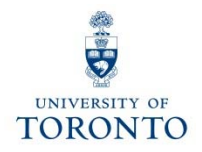

# **Exercise 7 – Process a Second Partial Invoice Receipt**

# **Adjustments to a Processed IR**

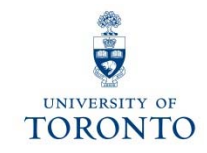

Adjustments to processed IR documents depend on its **cheque status**:

- 1. Cheque NOT issued → IR reversal
- 2. Cheque issued & NOT cashed → Request stop payment
- 3. Cheque cashed → Credit Memo

**FAQ:** Verifying Whether a Cheque has been Produced/Cashed

•http://finance.utoronto.ca/faqs/cheque-production/

## **Adjustment to a Processed IR: IR Reversal**

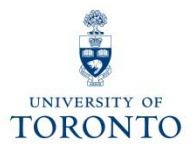

## **Cheque Not Issued IR reversal:**

If **cheque** has **NOT been issued,** refer to the **Cancel Invoice Receipt** reference guide to learn how to:

- reverse the IR document
- contact **Accounts Payable** to cancel/clear the associated FI documents (51xxxxxxxx)

**QRG:** Cancel Invoice Receipt (IR)

• http://finance.utoronto.ca/wp-content/uploads/2015/11/Cancel-Invoice-Receipt-Converted.pdf

## **Adjustment to Processed IR: Request Stop Payment**

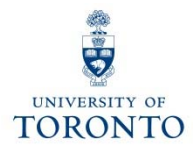

### **Cheque issued, NOT cashed Request stop payment**

- 1. Complete the **Cheque/Draft Re-issue or Cancel Request Form.**
- 2. Scan and email the form to **Accounts Payable** in the Financial Services Department via email at **ap.fsd@utoronto.ca**. Also, if you are in possession of **the cheque** attach a scanned copy of it in the email.

Include the following in your email:

- •your **Contact information**
- •**Cheque number**
- • **Document numbers** (each IR is issued two document numbers)
	- oLogistics IR document number: 52xxxxxxxx
	- oFI document number: 51xxxxxxxx
- •**• Reason** for the Stop Payment
- •Whether or not cheque will be **reissued**

## **Adjustment to a Processed IR: Credit Memo**

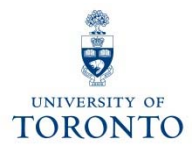

## **Cheque HAS been cashed Credit Memo**

When entering a **PO related Credit Memo**, enter the "**Enter Invoice**" screen and change the transaction to "**Credit memo**" :

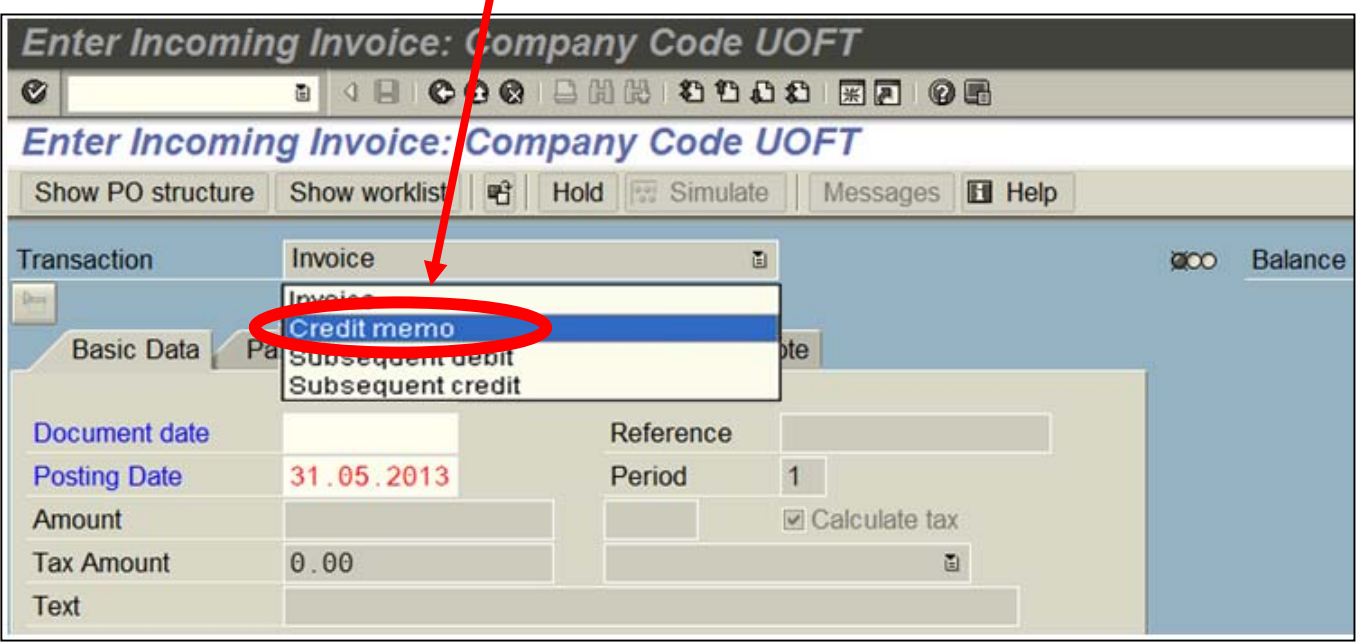

- **QRG:** Create Invoice or Credit Memo (PO related)
	- • http://finance.utoronto.ca/wp-content/uploads/2015/11/Create-Invoiceor-Credit-Memo-purchase-order-related-Converted.pdf  $\qquad \qquad \vdots \qquad \qquad \qquad \vdots$

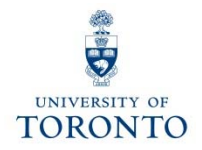

# **Exercise 8 – Process a Cancellation of an Invoice**

## **IR – The Purchase Order History tab**

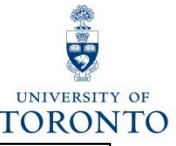

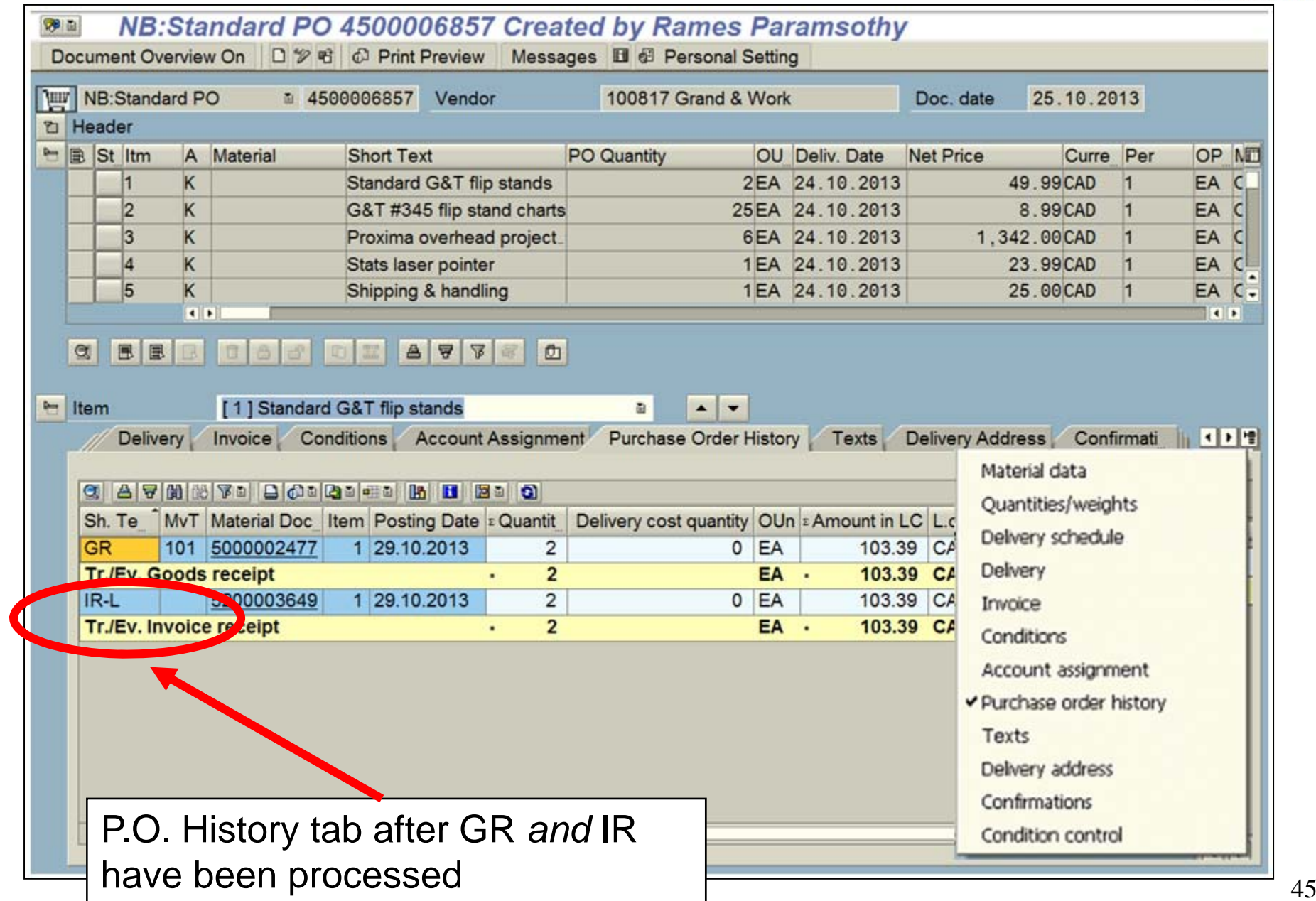

# **Settle/Finalize PO upon GR/IR Completion**

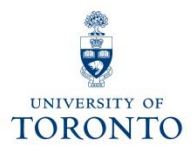

### **Question 1:**

When is it necessary to finalize/cancel a PO line item?

#### **Answer 1:**

When there is an outstanding PO line item *quantity* balance, but no further deliveries or invoices will be received.

#### **Question 2:**

What happens when a PO line item is finalized/cancelled?

#### **Answer 2:**

The PO funds reservation (commitment) is released back into the funding source's free balance.

**FAQ:** Purchase Order – Goods Receipts –Invoice Receipt • http://finance.utoronto.ca/faqs/purchase-order-goods-receipt-invoice-receipt/ **QRG:** Purchase Order Finalize or Cancel •http://finance.utoronto.ca/wp-content/uploads/2015/09/pofinalizecancl.pdf  $\frac{1}{4}$  46

# **WEB Documentation**

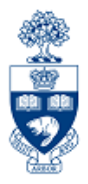

- **Documentation & Support** http://finance.utoronto.ca/fast/support-documentation/
- **Financial Forms**

http://finance.utoronto.ca/forms/processing/

• **GTFM Policy**

http://finance.utoronto.ca/policies/gtfm/

• **Glossary of Terms**

http://finance.utoronto.ca/fast/fis-glossary/

• **Cheque Production FAQs**  http://finance.utoronto.ca/faqs/cheque-production/

# **Review Course Objectives**

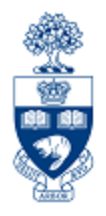

### **Morning**:

- $\bullet$  Understand the university's Purchasing **Cycle**
- Determine **when** to create a Purchase Requisition, and Purchase Order
- •Process Purchase Orders
- • Modify or Cancel a Purchase Order

### **Afternoon**:

- Understand when to create Goods Receipts and Invoice Receipts
- Process Goods Receipts and Invoice Receipts
- • Make adjustments to Goods Receipts and Invoice Receipts
- Finalize and cancel PO for outstanding quantities once a GR/IR is created

## **NEED HELP?**

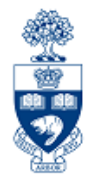

## https://easi.its.utoronto.ca/ams-help-form/

Help is a facility for all AMS subsystems:

- •Use the WEB form found at the above address
- • Select the appropriate AMS module (e.g., FIS: FAST Team)
- •Complete all the information required on the form
- •Click on the **Send it!** button

**Mail box is monitored Monday to Friday 9:00 a.m. - 5:00 p.m.**

# **FAST Team Contacts**

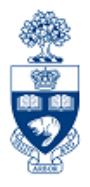

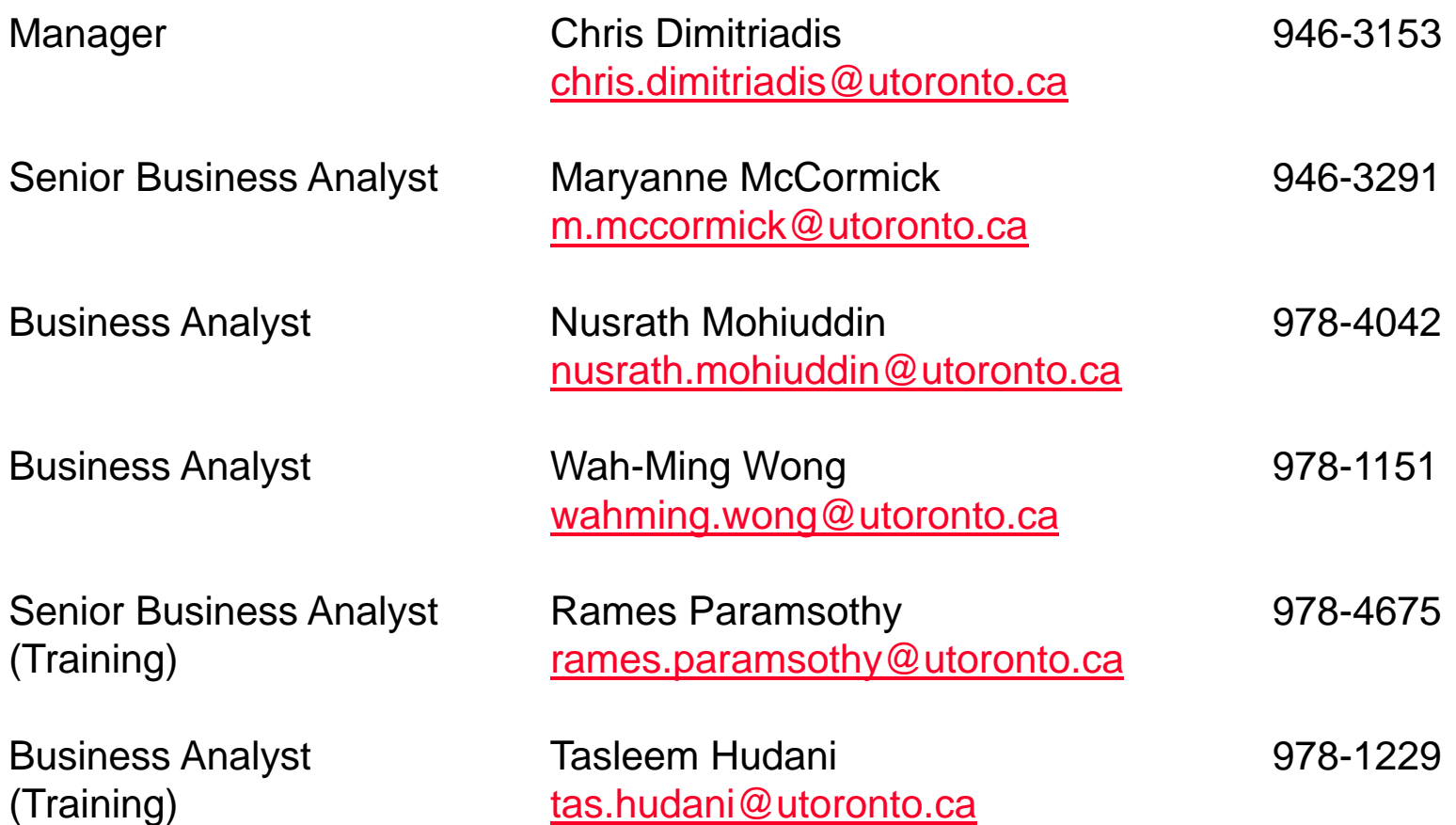

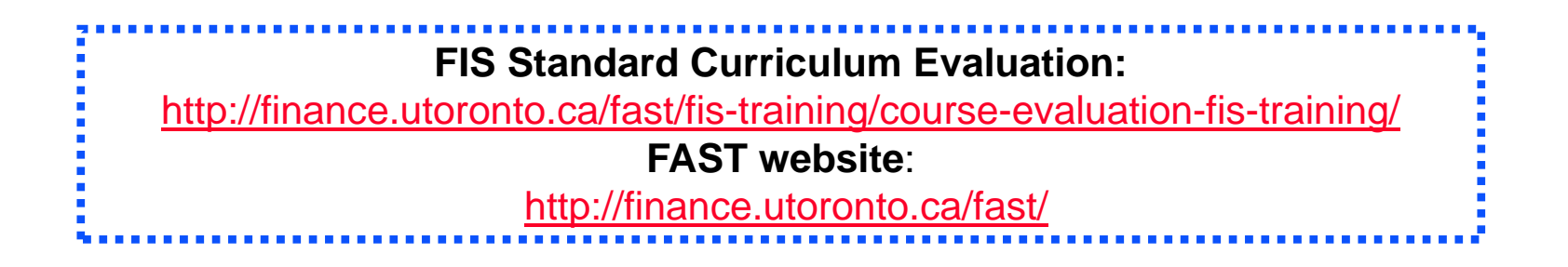

50